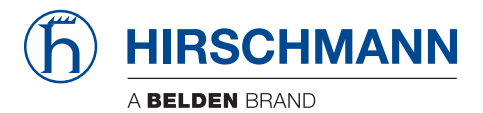

### **User Manual**

**GUI Application HiView 4.2**

The naming of copyrighted trademarks in this manual, even when not specially indicated, should not be taken to mean that these names may be considered as free in the sense of the trademark and tradename protection law and hence that they may be freely used by anyone.

#### © 2021 Hirschmann Automation and Control GmbH

Manuals and software are protected by copyright. All rights reserved. The copying, reproduction, translation, conversion into any electronic medium or machine scannable form is not permitted, either in whole or in part. An exception is the preparation of a backup copy of the software for your own use.

The performance features described here are binding only if they have been expressly agreed when the contract was made. This document was produced by Hirschmann Automation and Control GmbH according to the best of the company's knowledge. Hirschmann reserves the right to change the contents of this document without prior notice. Hirschmann can give no guarantee in respect of the correctness or accuracy of the information in this document.

Hirschmann can accept no responsibility for damages, resulting from the use of the network components or the associated operating software. In addition, we refer to the conditions of use specified in the license contract.

You can get the latest version of this manual on the Internet at: https://www.doc.hirschmann.com

Hirschmann Automation and Control GmbH Stuttgarter Str. 45-51 72654 Neckartenzlingen Germany

User Manual – Rel. 4.2 – 09/2021

### **Contents**

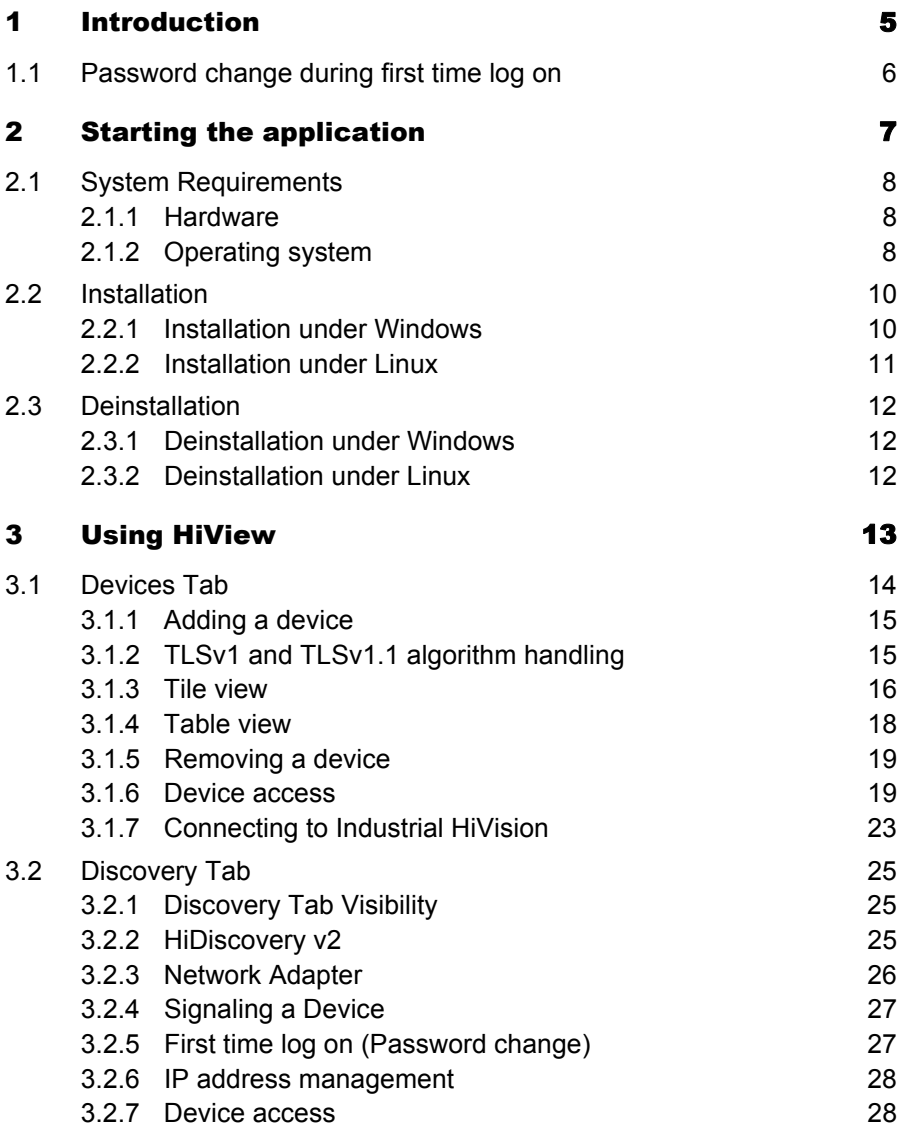

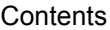

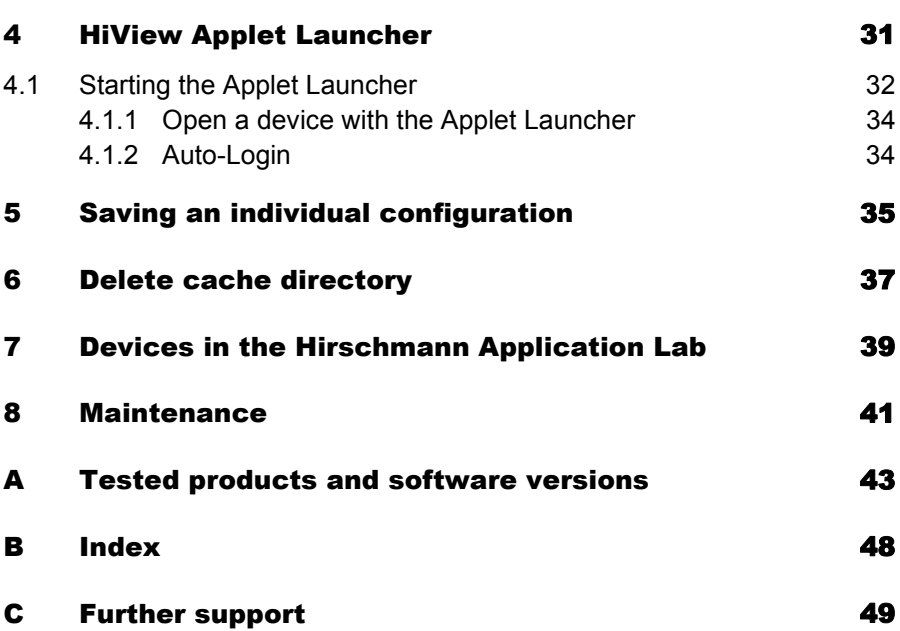

## <span id="page-4-0"></span>1 Introduction

<span id="page-4-3"></span>HiView is a stand-alone application. HiView thus allows you to use the graphic user interface of Hirschmann Ethernet devices with management independently of other applications, such as a browser.

<span id="page-4-2"></span>HiView is convenient in that it allows you to store HiView on a portable storage medium and start it on other computers in your data network. HiView also supports your security efforts, as accessing Hirschmann devices with a product certificate is possible only with a valid product certificate.

#### **Application Example**

As the administrator of a large data network, you sometimes have to visit sites within your data network.

<span id="page-4-1"></span>With a USB stick in your pocket, on which you have previously copied HiView with your settings, you have barrier-free access to the graphical user interface of Hirschmann Ethernet devices.

Forget difficulties such as the incompatibility of browsers, Java versions or Java plug-ins, installation with entries in the registry or the changing cache content of browsers on different computers.

## <span id="page-5-0"></span>1.1 Password change during first time log on

To help prevent undesired access to the devices, it is imperative that you change the default password during initial setup.

Starting with the following software releases, it is necessary to change the default password during the initial setup:

- $\blacktriangleright$  HiOS 08.1.00 07.1.00
- Classic Switch 09.1.00 09.0.17
- $\blacktriangleright$  RSB
	- 05.3.09
- GECKO 02.2.00
- $\blacktriangleright$  Eagle 20/30/40 03.3.00
- EagleOne 05.4.00

You can find detailed information about changing the password in ["First time](#page-26-1)  [log on \(Password change\)" on page 27.](#page-26-1)

# <span id="page-6-0"></span>2 Starting the application

HiView is a stand-alone, portable application. This section describes the prerequisites and preparations for starting the HiView application.

## <span id="page-7-0"></span>2.1 System Requirements

### <span id="page-7-1"></span>2.1.1 Hardware

- <span id="page-7-5"></span>**Processor** x86 compatible CPU, min. 1 GHz  $\blacktriangleright$  RAM at least 1 GB, 2 GB recommended HiView requires approx. 200 MB free RAM. For every open window, HiView requires an additional 500 MB RAM To start Industrial HiVision, HiView requires an additional 2 GB RAM
- <span id="page-7-6"></span><span id="page-7-3"></span> $\blacktriangleright$  Disk space 1 GB free.
- <span id="page-7-4"></span>Monitor resolution at least 1024x768 pixels.

### <span id="page-7-2"></span>2.1.2 Operating system

- $\triangleright$  Windows 7 (64 Bit)
- $\blacktriangleright$  Windows 8.1 (64 Bit)
- Windows 10, Version 1803 (64 Bit)
- Windows Server 2019
- PC Linux (64 Bit: Kernel 3.10, libc 6): Debian 8 Debian 9 Debian 10 Red Hat 7 Red Hat 8

**Note:** Install the libgtk2.0-0 packages for Debian.

## <span id="page-9-0"></span>2.2 Installation

### <span id="page-9-1"></span>2.2.1 Installation under Windows

If you use the installation wizard proceed as follows:

- Download the hiview04200 windows.exe file.
- $\Box$  To install HiView, double click on the program file.
- $\Box$  Answer the questions of the installation script and follow its instructions. If you do not answer a question of the installation script, then the installation script selects the default answer.

If you wish to use HiView as a portable application, then proceed as follows:

- $\Box$  Download the hiview04200 windows.zip file.
- $\Box$  Verify that authentication is available for data read-write access.
- <span id="page-9-5"></span> $\Box$  Extract the files onto your portable medium for example, SD card, USB stick or onto the hard drive of your computer.
- $\Box$  To start the HiView application, double click the  $Hiv$ iew program symbol.

**Note:** If you get the message Error during installation of ikernel.exe, then the current user account does not have administration rights.

<span id="page-9-4"></span>The first time you start the HiView application, HiView asks you to accept the license conditions.

<span id="page-9-2"></span>After you have accepted the license conditions, HiView creates the configuration file HiView[2.0].cfg.

<span id="page-9-3"></span>Among other things, the configuration file also contains the languages of the application interface that you can select.

**Note:** When you restart the application, HiView opens the last saved configuration.

### <span id="page-10-0"></span>2.2.2 Installation under Linux

- D Download the hiview04200 linux.tar.gz file.
- <span id="page-10-5"></span><span id="page-10-4"></span> $\Box$  Extract the archive file into a file system that supports "Execute" rights. Depending on the Linux derivative, the file system can be stored onto a portable medium for example, SD card, USB stick or onto the hard drive of your computer.
- $\Box$  Provide "Execute" rights to every HiView application, (\*.sh) in the HiView root directory with the chmod command. For example, run the command, chmod +x HiView.sh.
- $\square$  Start the HiView application  $Hiv$ iew.sh.

<span id="page-10-3"></span>The first time you start the HiView application, HiView asks you to accept the license conditions.

<span id="page-10-1"></span>After you have accepted the license conditions, HiView creates the configuration file HiView[2.0].cfg.

<span id="page-10-2"></span>Among other things, the configuration file also contains the languages of the application interface that you can select.

You will find details on the different Linux derivatives on the product pages of Belden.

www.beldensolutions.com

**Note:** When you restart the application, HiView opens the last saved configuration.

## <span id="page-11-0"></span>2.3 Deinstallation

### <span id="page-11-1"></span>2.3.1 Deinstallation under Windows

- $\Box$  Quit the program HiView before you start the deinstallation.
- $\Box$  To uninstall HiView, select: Start:Control Panel:Software
- $\Box$  Select the program HiView.
- $\Box$  Click on Change/Remove and follow the instructions of the deinstallation routine.

If you installed HiView as a portable application, then proceed as follows:

- <span id="page-11-3"></span> $\Box$  Navigate to the extracted files on your portable medium for example, SD card, USB stick or on the hard drive of your computer. Verify that authentication is available for data read-write access.
- $\Box$  Delete the directory where you extracted the application files.

#### <span id="page-11-2"></span>2.3.2 Deinstallation under Linux

- $\Box$  Log on with the su command so that you have root access rights.
- $\Box$  Delete the directory where you extracted the application files with the command rm -rf

## <span id="page-12-0"></span>3 Using HiView

After you start it the first time, HiView displays the following program window:

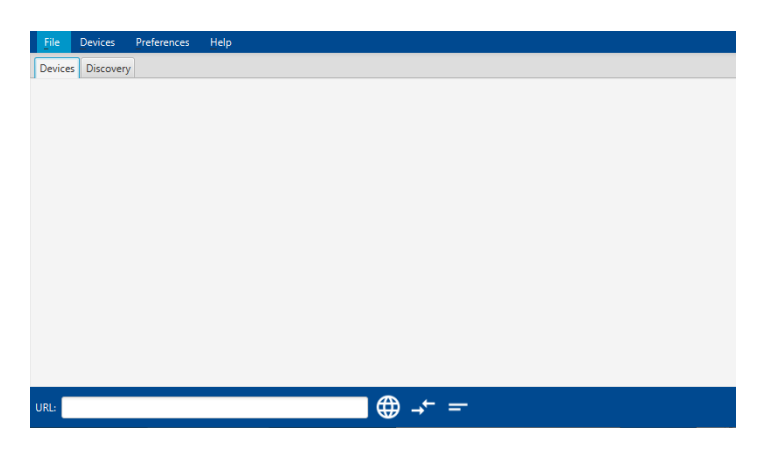

*Figure 1: HiView program window after you start it the first time*

The dialog contains the following tabs:

- **[Devices Tab](#page-13-0)**
- **[Discovery Tab](#page-24-0)**

# <span id="page-13-0"></span>3.1 Devices Tab

The Devices tab displays your devices as either a tile or a list item. You can verify the reachability and configure the devices displayed in the dialog. The dialog allows you to configure the devices using a web browser, telnet or SSH.

<span id="page-13-1"></span>If you use HTTPS to connect to a device and get the message, "Secure connection failed, please try again using a URL prefix and port.", then update the device software.

After you update the device software, proceed as follows:

 $\Box$  Make a new certificate.

Use an up-to-date hash algorithm to make the new certificate.

 $\Box$  Upload the new certificate on the device.

If you can not use HTTPS to connect to your device, then you can try to access the device with HTTP.

**Note:** HTTP and Telnet are unsecure connections. Hirschmann recommends that you use only secure methods, such as HTTPS or SSH to access your device.

 $\Box$  To use HTTP to access your device, enter http://<IP address> in the URL field.

### <span id="page-14-0"></span>3.1.1 Adding a device

<span id="page-14-4"></span>To add a device to the Devices tab, proceed as follows:

- <span id="page-14-5"></span> $\Box$  In the URL field at the bottom of the dialog, enter the path with the IP address of your device or its domain name.
- <span id="page-14-3"></span> $\Box$  Click the Open GUI button. HiView establishes a connection to the device, opens the graphical user interface of the device and adds the device to the dialog. HiView copies the program file of the device to the cache directory of the HiView installation directory.

The HiOS devices, with software version 7.0 and higher, have an HTML5 based Graphical User Interface (GUI). When you enter an IP address of a device with an HTML5 based GUI, HiView connects to the device with your default browser. After accessing the device, HiView adds the device to the dialog.

<span id="page-14-2"></span>The BAT devices also have HTML dialogs. When you enter an IP address of a BAT device, HiView connects to the device with your default browser.

**Note:** HiView does not support BAT-C nor BAT-C2 devices.

**Note:** To help provide secure communications, use HTTPS or SSH to connect to a device. Disable the HTTP and Telnet functions in the Web Server dialog of the device.

### <span id="page-14-1"></span>3.1.2 TLSv1 and TLSv1.1 algorithm handling

The TLSv1 and TLSv1.1 algorithms are deprecated and have been succeeded by the TLSv1.2 algorithm. Some older devices, or servers with older software, still use the TLSv1 or TLSv1.1 algorithm. In the default setting, the HiView application supports the TLSv1 and TLSv1.1 algorithms. To disable the TLSv1 and TLSV1.1 algorithms, perform the following steps:

- $\Box$  Close the HiView application.
- $\Box$  Using a text editor, save a text file as security.properties to your installation directory:
- $\Box$  Enter the following text into the security.properties file: reenableUnsecureTLSAlgorithms=false
- $\Box$  Save the security.properties file.
- $\Box$  Restart the HiView application.

### <span id="page-15-0"></span>3.1.3 Tile view

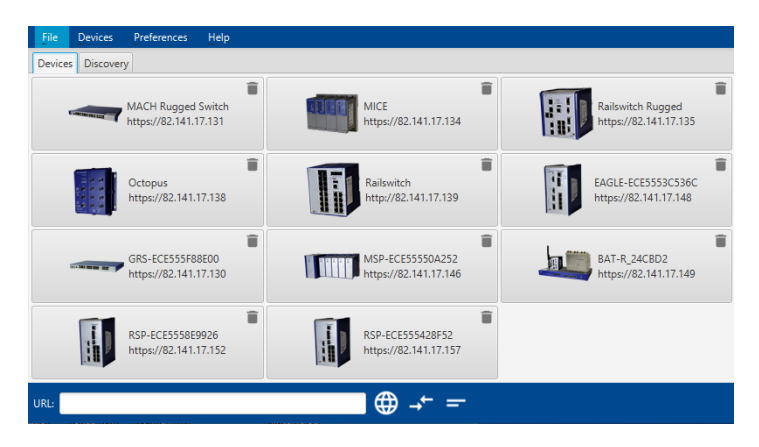

*Figure 2: Tile view*

The Tile view is the HiView default setting. If you want to switch from Tile View to Table view, proceed as follows:

 $\Box$  To display the Table view, select Preferences > View > Table view.

Every tile represents one device and displays the device symbol, the device name and the device address.

The more often you establish a connection to the device, the further forward HiView places the device in the Tile view.

### <span id="page-17-0"></span>3.1.4 Table view

HiView provides a Table view as an alternative to the Tile view:

| $-$         | MACH 4002         | http://82.141.17.131 | $\Box$                                             |  |
|-------------|-------------------|----------------------|----------------------------------------------------|--|
|             | Power MICE        | http://82.141.17.133 | $\qquad \qquad \qquad \qquad \qquad \qquad \qquad$ |  |
|             | MICE              | http://82.141.17.134 | $\Box$                                             |  |
| г           | Railswitch Rugged | http://82.141.17.135 | $\Box$                                             |  |
| <b>Base</b> | Octopus           | http://82.141.17.138 | $\Box$                                             |  |
| HE.         |                   |                      |                                                    |  |

*Figure 3: Table view*

 $\Box$  To display the Tile view, select Preferences > View > Tile view.

Every table row represents one device and displays the device symbol, the device name and the device address. Furthermore, HiView indicates with a check mark in the "Open" column if the graphical user interface of the device is open.

The more often you establish a connection to the device, the further up the list HiView places the device in the Table view.

### <span id="page-18-0"></span>3.1.5 Removing a device

<span id="page-18-4"></span>To remove a device from the Devices tab, proceed as follows:

- $\blacktriangleright$  Tile view
	- $\Box$  Select the tile of the device you want to delete.
	- $\Box$  Click the "Delete" button.
- **Table view** 
	- $\Box$  Select the table row with the device you want to delete:
	- Select Devices > Delete Selected Devices.

#### <span id="page-18-1"></span>3.1.6 Device access

#### <span id="page-18-3"></span><span id="page-18-2"></span>■ Certificate Fingerprints

If HiView does not have an HTTPS certificate fingerprint on record for a device, then HiView displays the "Confirm HTTPS Certificate" dialog. The dialog contains the fingerprint of the HTTPS certificate. HiView also displays the "Confirm Applet Signature Certificate" dialog when a fingerprint for an applet signing certificate is not on record. To help prevent a man-in-the-middle attack, verify that the dialog contains the correct fingerprint.

If you do not know the fingerprint of the HTTPS certificate, then you can use HiView to get the fingerprint. To get the fingerprint of the HTTPS certificate, perform the following steps:

- $\Box$  In a controlled environment, connect the isolated device, for which you wish to get the fingerprint, directly to your PC.
- $\Box$  Open the GUI of the device.
- $\Box$  When the fingerprint of the certificate is not recorded in the ssl known hosts file, HiView displays the "Confirm HTTPS Certificate" dialog.
- $\Box$  Copy the fingerprint to a secure location.

If you do not know the fingerprint of the applet signing certificate, then you can use HiView to get the fingerprint. To get the fingerprint of the applet signing certificate, perform the following steps:

- $\Box$  In a controlled environment, connect the device, for which you wish to get the fingerprint, directly to your PC.
- $\Box$  Open the GUI of the device.
- $\Box$  In the "Confirm HTTPS Certificate" dialog, click either the "Accept" or the "Accept Permanently" button. The "Confirm Applet Signature Certificate" dialog opens.
- $\Box$  Copy the fingerprint to a secure location.

If HiView does not display the "Confirm HTTPS Certificate" dialog, then HiView accepted the fingerprint permanently in a previous session. To display the "Confirm HTTPS Certificate" dialog again, perform the following steps:

- $\Box$  Close the GUI of the device.
- $\Box$  Open the <Installation directory>/ssl known hosts text file.
- $\Box$  Comment out the line that contains the IP address and fingerprint of the device.
- $\Box$  In HiView, reopen the GUI of the device. The "Confirm HTTPS" Certificate" dialog opens.

If HiView does not display the "Confirm Applet Signature Certificate" dialog, then HiView accepted the fingerprint permanently in a previous session. To display the "Confirm Applet Signature Certificate" dialog again, perform the following steps:

- $\Box$  Close the GUI of the device.
- $\Box$  Open the <Installation directory>/known applet signatures text file.
- $\Box$  Comment out the fingerprint lines.
- $\Box$  In HiView, reopen the GUI of the device. When HiView did not record the fingerprint of the HTTPS certificate in a previous session the "Confirm HTTPS Certificate" dialog opens.
- $\Box$  In the "Confirm HTTPS Certificate" dialog, click either the "Accept" or the "Accept Permanently" button. The "Confirm Applet Signature Certificate" dialog opens.

**Note:** HiView displays the "Confirm Applet Signature Certificate" dialog for certificates issued around the release date of HiView 4.2, and later.

After the network administrator gets the fingerprint of the certificate, the network administrator uses a secure channel to send the fingerprint to the remote client. The remote client compares the fingerprint received from the network administrator to the fingerprint in the dialog. To help you verify the fingerprint, HiView lets you copy and paste the fingerprint in the "Fingerprint to verify" field.

The buttons in the dialog let you perform the following actions:

"Accept"

HiView accepts the certificate, but does not record the fingerprint for future reference. HiView opens the dialog for confirmation each time you access the device.

▶ "Accept Permanently"

HiView records the fingerprint for future reference.

"Cancel"

The dialog closes without making a connection to the device. The fingerprint is not recorded for future reference.

#### Graphical user interface (GUI)

To access a device through the graphical user interface, proceed as follows:

**Tile view** 

 $\Box$  Select the tile of the desired device.

- $\blacktriangleright$  Table view
	- $\Box$  To view the context menu, right-click the table row of the desired device.
	- $\Box$  Click the "Open GUI" button.

**Note:** If you use your computer to connect to the device through a firewall, enter a rule in the firewall that allows the data traffic through port 161.

#### ■ Command Line Interface (CLI)

HiView lets you connect to a device using SSH or Telnet. HiView attempts to connect to a device using SSH first. When HiView cannot connect to a device using SSH, HiView attempts to connect to the device using Telnet. To access a device using the Command Line Interface (CLI), perform the following steps:

- $\blacktriangleright$  Tile view
	- $\Box$  To view the context menu, right-click the tile with the desired device.
	- $\Box$  Click the "Open CLI connection" button.
- $\blacktriangleright$  Table view
	- $\Box$  To view the context menu, right-click the table row of the desired device.
	- $\Box$  Click the "Open CLI connection" button.

As an alternative HiView lets you start the CLI using the "URL" field, in both the Tile view and the Table view. To access a device using the "URL" field, perform the following steps:

- $\Box$  Enter a device IP address in the "URL" field.
- $\Box$  Click the "Open CLI connection" button.

**Note:** To help provide secure communications, use SSH and disable Telnet on the device.

**Note:** If your computer is connected to the device through a firewall, enter a rule in the firewall that allows the data traffic through port 22 (SSH) or port 23 (Telnet).

#### <span id="page-21-0"></span>■ Displaying a certificate

Hirschmann devices usually have certificates for the Web application (jar file). Depending on the device you access, the connection also has a certificate.

- <span id="page-21-1"></span> $\Box$  To view the certificates of HiOS devices, with a software version lower than 7.0, select in the graphical user interface of the device  $T<sub>ools</sub>$ Retrieve Product.
- $\Box$  To view the certificates of the HiOS devices, with software version 7.0 or higher, open the certificate in the web browser.

#### <span id="page-22-0"></span>3.1.7 Connecting to Industrial HiVision

Using HiView, you can start the Industrial HiVision GUI without installing Industrial HiVision. You can use the URL connection to Industrial HiVision to monitor the status of your network. This function offers you a limited version of the Industrial HiVision GUI.

To establish a connection to the Industrial HiVision "Web server", in the Industrial HiVision Preferences > Advanced > Services (Access) dialog, perform the following steps:

- $\Box$  Mark the Web server > Web server checkbox.
- $\Box$  Mark the Project Data Server > Remote Access checkbox.
- $\Box$  Record the following settings:
	- Web Server > Protocol
	- Web Server > Port
	- Project Data Server > Port

Starting with Industrial HiVision release 8.0, you can change the value of the Project Data Server > Port. Record this value if you changed the default port value. If you changed the Project Data Server > Port from the default port value, then it is necessary to connect to the configured port.

**Note:** You can find the default port values in the Industrial HiVision manual, chapter A.5 "Ports used".

Perform the following steps in the HiView Devices tab.

In the following examples, these values are used:

- The Web Server > Protocol is https.
- $\blacktriangleright$  The IP address of the network management station is 10.0.1.159.
- The Web Server > Port is 11194.
- $\triangleright$  For the second example, the Project Data Server > Port was changed to 10000.

When the Project Data Server > Port is set to the default port value, perform the following steps:

- <span id="page-22-1"></span> $\Box$  In the "URL" field, enter the following information: Web Server > Protocol://Management Station IP Address:Web Server > Port. For example, https://10.0.1.159:11194.
- $\Box$  Press the "Return" key.

When you changed the Project Data Server > Port from the default port value, perform the following steps:

- $\Box$  In the "URL" field, enter the following information: Web Server > Protocol ://Management Station IP Address:Web Server > Port?projectdata-port=Project Data Server > Port. For example, https://10.0.1.159:11194?project-dataport=10000.
- $\Box$  Press the "Return" key.

**Note:** The Web server port value that Industrial HiVision uses is versiondependent. You find the port that Industrial HiVision uses in the settings under Preferences > Advanced > Services.

Starting with Industrial HiVision version 7.0 you find the current port number in the Preferences > Advanced > Services Access dialog.

## <span id="page-24-0"></span>3.2 Discovery Tab

The Discovery tab allows you to search for devices in your network. The tab also allows you to specify the IP parameters for the devices. The tab also allows you to configure the devices using a web browser, Telnet or SSH.

The Discovery tab is compatible with devices that support HiDiscovery v2.

- Classic Switches since version 09.0.01
- $\blacktriangleright$  HiOS since version 05.0.00
- $\blacktriangleright$  HiSecOS since version 03.0.00

### <span id="page-24-1"></span>3.2.1 Discovery Tab Visibility

If you do not have devices in your network that support HiDiscovery v2 then HiView allows you to hide the Discovery tab.

To hide the Discovery tab proceed as follows:

- $\Box$  Start HiView.
- $\Box$  In the menu bar, click Preferences > Options.
- $\Box$  Unmark the Display Discovery tab checkbox.
- $\Box$  Click the Close button.
- $\Box$  In the menu bar, click File > Exit.
- $\Box$  Restart the HiView program.

### <span id="page-24-2"></span>3.2.2 HiDiscovery v2

HiDiscovery v2 is a primary setup tool based on the SNMPv2 protocol. After you select the network adapter and click the Refresh button, the Discovery tab displays a line for every device that responds to a HiDiscovery v2 inquiry.

**Note:** After you have assigned the IP parameters, it is recommended that you disable the HiDiscovery v2 function in the Network dialog of the device.

To disable the HiDiscovery v2 function, use the following work steps:

- $\Box$  Open the Devices tab.
- $\Box$  Log on to the device by double-clicking on the device entry.
- $\Box$  Open to the Networks dialog.
- $\Box$  In the HiDiscovery v2 frame, click the Off radio button.
- $\Box$  Save the configuration on the device.

<span id="page-25-1"></span>**Note:** When using HiDiscovery v2 to search for devices behind a firewall, configure the firewall to forward UDP packets on port 51973.

### <span id="page-25-0"></span>3.2.3 Network Adapter

The Discovery tab uses the first network interface found for the computer. When your computer has several network cards, you can select the one you desire in the adapter field at the bottom of the tab. To scan your network with the available network cards, select "Every Network Interface".

When the Adapter field does not display an adapter, verify that the IPv4 Ethernet Property in the network settings on the HiView host are enabled.

**Note:** If you change the network interface parameters of the computer, then restart HiView.

### <span id="page-26-0"></span>3.2.4 Signaling a Device

The Discovery tab allows you to identify the devices displayed in the list.

- $\Box$  To set the LEDs to flashing for the selected device, mark the  $\text{Signal}$ checkbox.
- $\Box$  To stop the flashing, unmark the  $Signal$  checkbox.

### <span id="page-26-1"></span>3.2.5 First time log on (Password change)

<span id="page-26-2"></span>The Discovery > Password Change column displays devices for which it is necessary to change the default password. If the checkbox in the Password Change column contains a mark, then the device still has the default password configured. The Password change function is only available for devices that support the HiDiscovery v2 protocol, see ["Password change](#page-5-0)  [during first time log on" on page 6.](#page-5-0)

#### **Example configuration**

To change the default password on a device proceed as follows:

- $\Box$  Open the Discovery tab.
- $\Box$  Select a device which has a marked checkbox in the Password Change column.
- $\Box$  Right-click on a selected device.
- $\Box$  In the context menu select the Change Password option.
- $\Box$  In the Change Password > New password field, type in the password that you want to use to access the device.
- $\Box$  You can use the following methods to verify your password:
	- Mark the Show Password checkbox. The New password field displays the password in plain text.
	- Type in the same password in the Confirm password field.
- $\Box$  Click the  $\circ$  button.

**Note:** You can change the password on several devices at the same time. For security reasons, it is recommended that each device has a different password.

### <span id="page-27-0"></span>3.2.6 IP address management

<span id="page-27-2"></span>The Discovery tab displays which IP addresses are configured on your devices. When a device has both an IPv4 and IPv6 address assigned to it, you can select which address HiView uses to connect to the device. The addresses displayed in the IPv6 Address (Link Local) column are local addresses. The devices use Link-local addresses only to communicate within the network segment or broadcast domain.

To select which IP address HiView uses to communicate with the device proceed as follows:

- $\Box$  Open the Discovery tab.
- $\Box$  In the tool bar, select Preferences > Options.
- $\Box$  In the Options dialog, activate the radio button for the preferred version.

#### <span id="page-27-1"></span>3.2.7 Device access

When you access a device for the first time using HTTPS, HiView displays the Security Alert dialog containing the host key fingerprint. Verify that the dialog contains the correct key for the device which you are attempting to access.

Right-clicking on a device row in the table displays a drop-down list with the following functions:

#### ■ Configure

The Configure function opens the Discovery Configuration dialog which allows you to specify the IP parameters and name of a device.

**Note:** After you make changes to the parameters in the Discovery Configuration dialog, the changes are only saved in the running configuration. To save the changes in the permanent memory, use the Load/Save function in the Graphical User Interface of the device.

#### **GUI**

The GUI function opens the graphical user interface of the device which allows you access to the device configuration.

**Note:** If you use your computer to connect to the device through a firewall, enter a rule in the firewall that allows the data traffic through port 161.

#### GUI / Add to devices

The GUI / Add to devices function opens the graphical user interface of the device and adds the device to the Devices tab.

#### SSH/Telnet

The "SSH/Telnet" function allows you to remotely login to the Command Line Interface (CLI) of the device using an encrypted network protocol. HiView attempts to connect to a device using SSH first. When HiView cannot connect to a device using SSH, HiView attempts to connect to the device using Telnet.

To help provide secure communications, use SSH and disable Telnet on the device.

The prerequisite for an SSH connection is that the SSH server using SSHv2 is enabled in the device.

**Note:** If your computer is connected to the device through a firewall, enter a rule in the firewall that allows the data traffic through port 22 (SSH) or port 23 (Telnet).

**Note:** To help provide secure communications, use SSH and disable Telnet on the device.

#### **Ping**

The Ping function allow you to test the reachability of a device in an IP network. The function also measures the round trip time of the ICMP echo request and reply.

## <span id="page-30-0"></span>4 HiView Applet Launcher

When you install the HiView program, the Applet Launcher is added to the installation directory. You can find the Applet Launcher in the HiView installation directory.

You can use the Applet Launcher in conjunction with other external programs. Calling the Applet Launcher from an external program lets you open the Graphical User Interface (GUI) of a device.

HiView for example, uses the Applet Launcher to open the Graphical User Interface of a device. After you open a supported device with HiView, it stores the device information and displays the device.

# <span id="page-31-0"></span>4.1 Starting the Applet Launcher

To start the Applet Launcher, perform the following steps:

- $\Box$  Open a command window.
- $\Box$  Change the directory to the HiView installation directory. For example, if the installation directory is the default installation directory, then enter the following command:
	- cd/d C:\Program Files\Hirschmann\HiView 4.2
- $\Box$  Enter AppletLauncherCmd.exe on the command line.
- $\Box$  Press the Return key.

**Note:** The Applet Launcher is also available for Linux users. To start the Applet Launcher with the Linux operating system, open the HiView root directory and start the AppletLauncher.sh.

After you press the Return key, the command window displays the Usage line and descriptions of the available arguments. On the Usage line the arguments in brackets, "[]" are optional.

The following list contains further description of the available arguments:

- -address
	- http[s]

This argument is optional. Enter the protocol over which you wish to communicate with the device. If you do not specify a value for this argument, then the Applet Launcher attempts to communicate with the device over HTTPS. If the Applet Launcher cannot communicate with the device over HTTPS, then it attempts to communicate with the device over HTTP.

**Note:** When the Applet Launcher uses HTTP, it transmits passwords in plain text.

– IP address

This is the only mandatory argument. This value is the IP address of the device.

– Port

The TCP web port of the device for example,  $80 =$  HTTP,  $443 =$ HTTPS. If you changed the web port of the device, then enter the web port in the command. Otherwise, this argument is optional.

– ?Param=Value[&Param=Value] The URL query project-data-port parameter is used to connect to Industrial HiVision. See ["Connecting to Industrial HiVision" on](#page-22-0)  [page 23](#page-22-0).

 $\blacktriangleright$  -user

This argument is optional. Enter the login user name for the device. This argument is used for the auto-login function. Use this argument only in combination with the password argument.

-password

This argument is optional. Enter the login password for the device. This argument is used for the auto-login function. Use this argument only in combination with the user argument.

-locale

This argument is optional. This argument is used to specify the GUI language of the device. The possible values are en for English, and de for German.

### <span id="page-33-0"></span>4.1.1 Open a device with the Applet Launcher

The following example describes how to enter arguments in the command line to open the login dialog of a device.

In the following example, these values are used:

- The protocol is omitted from the command line. The Applet Launcher attempts to communicate with the device over HTTPS.
- $\blacktriangleright$  The IP address is 123.45.67.89.
- The desired GUI language is English.

To open the login dialog of a device, enter the values in the command line as follows:

```
AppletLauncherCmd.exe -address 123.45.67.89 -locale en
```
### <span id="page-33-1"></span>4.1.2 Auto-Login

You can use the Applet Launcher to automatically login to the device.

The following example describes how to enter arguments in the command line to automatically login to a device. The web port on the device was also changed.

In the following example, these values are used:

- ▶ The protocol with which the Applet Launcher communicates with the device is https.
- The IP address of the device is 123.456.78.90.
- The web port was changed to 5000.
- $\blacktriangleright$  The user name is admin.
- $\blacktriangleright$  The password is private.
- $\blacktriangleright$  The desired GUI language is English.

To automatically login to a device, enter the values in the command line as follows:

AppletLauncherCmd.exe -address https://123.456.78.90:5000 user admin -password private -locale en

## <span id="page-34-0"></span>5 Saving an individual configuration

HiView allows you to create configurations for particular application cases in the .hvw format and to save them to a location of your choice. Thus, you determine which devices the Devices tab displays. Application examples are a network related device selection and a selection on the basis of device families.

- $\Box$  To save an individual configuration, select File > Save as.
- $\Box$  To open an individual configuration, select File > Open.

## <span id="page-36-0"></span>6 Delete cache directory

When establishing a connection to a device, HiView loads the device-specific application into the cache directory of your HiView folder.

When you are setting up the connection to this device again, the devicespecific application saved in the cache directory keeps you from having to wait for a reload.

<span id="page-36-1"></span>In order to free memory space on your storage medium, HiView allows you to delete the cache directory completely or in part.

Select Preferences > Cache.

HiView displays the "HiView - Cache" dialog.

- $\Box$  Select the devices which you want to delete from the cache directory.
- $\Box$  Click the Delete button.

## <span id="page-38-0"></span>7 Devices in the Hirschmann Application Lab

HiView allows you to access a selection of devices in the Hirschmann Application Lab through the Internet. These devices allow you to familiarize yourself with the graphical user interface of the devices.

 $\Box$  Select File > Hirschmann Application Lab.

## <span id="page-40-0"></span>8 Maintenance

Hirschmann is continually working on improving and developing our software. You should regularly check whether there is a new version of the software that provides you with additional benefits.

<span id="page-40-1"></span>You will find information about updates and upgrades on the Internet pages of Hirschmann Automation and Control GmbH.

www.beldensolutions.com

## <span id="page-42-0"></span>A Tested products and software versions

The HiView Devices tab has been tested and is compatible with the following devices and software versions:

**Note:** The \* symbol entered next to the version means the software version, and later versions, support the HiDiscovery v2 protocol.

**Products with "Classic Switch Software"**  $\blacktriangleright$  EAGLE20 05.4.00\* 05.3.02  $\triangleright$  MACH100 L2P 09.1.00\* 09.0.16\* 09.0.04\* 08.0.11 MACH100GE L2P 09.1.00\* 09.0.16\* 09.0.04\* 08.0.11 **MACH1000 L2P** 09.1.00\* 09.0.16\* 09.0.04\* 08.0.11

- $\blacktriangleright$  MACH1000GE 09.1.00\* 09.0.16\* 09.0.04\* 08.0.11 MACH1000GE L3P 09.1.00\* 09.0.16\* 09.0.04\* 08.0.11 **MACH3000** 3.46 **MACH4000 L2P/L3E** 09.1.00\* 09.0.16\* 09.0.04\* 08.0.11 **MACH4000 L3P** 09.1.00\* 09.0.16\* 09.0.04\* 08.0.11 MACH40XG L2P/L3E/L3P 09.1.00\* 09.0.16\* 09.0.04\* 08.0.11 **MS20/30 L2E** 09.1.00\* 09.0.16\* 09.0.04\* 08.0.11 **MS20/30 L2P** 09.1.00\*
	- 09.0.16\* 09.0.04\* 08.0.11
- ▶ Octopus OM L2E 09.1.00\* 09.0.16\* 09.0.04\* 08.0.11 ▶ Octopus OM L2P 09.1.00\* 09.0.16\* 09.0.04\* 08.0.11 ▶ Octopus OS L2P 09.1.00\* 09.0.16\* 09.0.04\* 08.0.11 PowerMice L2P/L3E/L3P 09.1.00\* 09.0.16\* 09.0.04\* 08.0.11 RS20/30/40 L2E/L2P 09.1.00\* 09.0.16\* 09.0.04\* 08.0.11  $\triangleright$  RSB 05.3.09\* 05.3.03  $\blacktriangleright$  RSR 09.1.00\* 09.0.16\* 09.0.04\*
	- 08.0.11

■ Products with software "HiOS" / "HiSecOS"

 $\triangleright$  BRS 08.1.00\* 07.4.01\* EAGLE20 Ruggedized 03.3.00\* 03.0.00\* 02.0.01 01.0.00 EES (EES-PRP) 07.1.00\* 07.0.06\* 06.1.00\* 06.0.02\* 05.0.03 04.0.04 03.0.04 EES-HSR, EES-MRP 02.0.03 GRS1020/30 08.1.00\* 07.0.06\* 06.1.00\* 06.0.02\* 05.0.03 04.0.04  $\blacktriangleright$  MSP30 08.1.00\* 07.0.06\* 06.1.00\* 06.0.02\* 05.0.03 04.0.04 03.0.04  $\triangleright$  MSP40 08.1.00\* 07.0.06\* 06.1.00\*

RSP (RSP-MRP, RSP-PRP) 08.1.00\* 07.0.06\* 06.1.00\* 06.0.02\* 05.0.03 04.0.04 03.0.04 RSP-HSR 08.1.00\* 05.0.03 04.0.04 03.0.04  $\blacktriangleright$  RSPL 07.1.00\* 07.0.06\* 06.1.00\* 06.0.02\* 05.0.03 04.0.04 03.0.04 RSPS (RSPS-HSR, RSPS-MRP, RSPS-PRP) 07.1.00\* 07.0.06\* 06.1.00\* 06.0.02\* 05.0.03 04.0.04 03.0.04 ▶ Octopus OS2-37 07.1.00\* 04.1.02 Cotopus 3 08.1.00\*  $\blacktriangleright$  Dragon 08.1.00\*

### <span id="page-47-0"></span>B Index

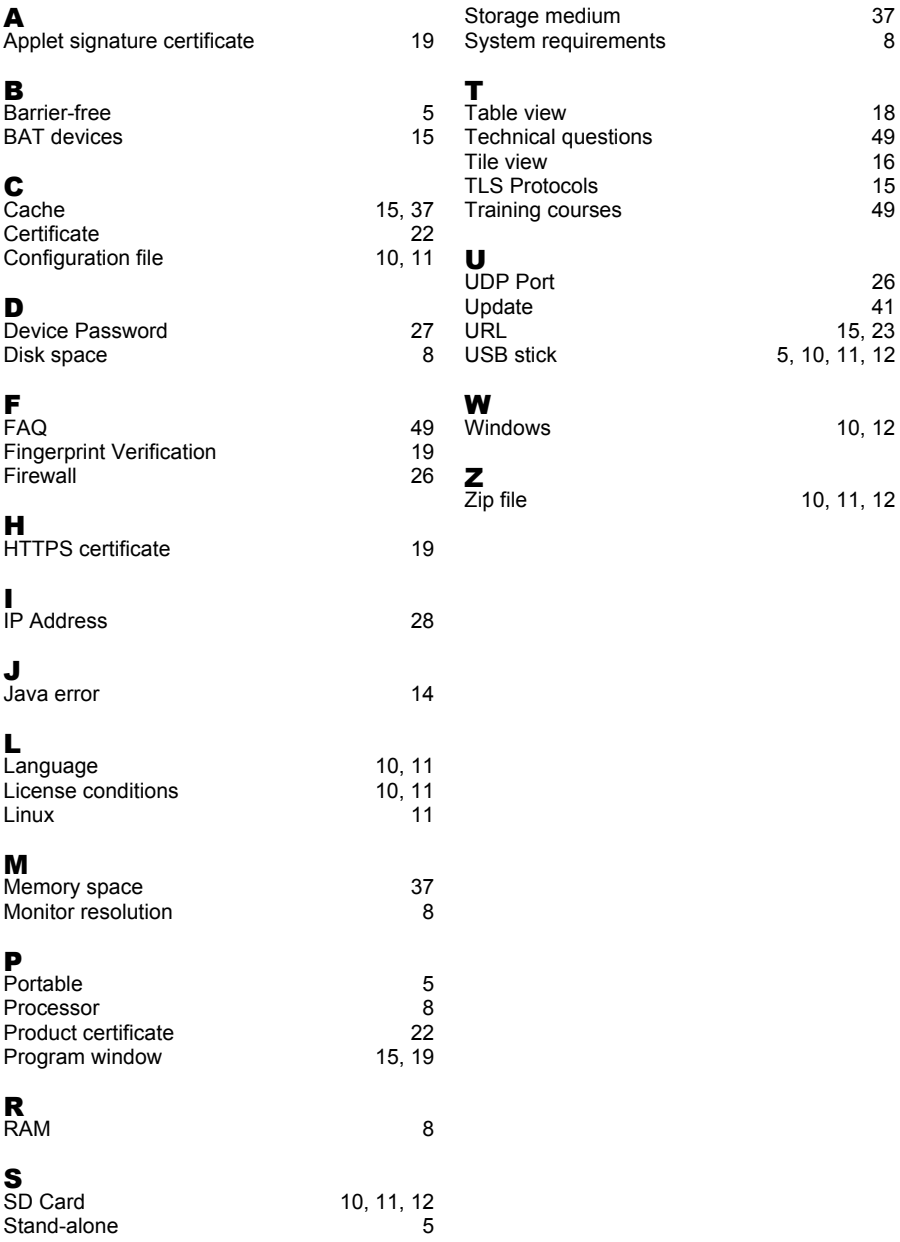

# <span id="page-48-0"></span>C Further support

#### <span id="page-48-2"></span>**Technical questions**

For technical questions, please contact any Hirschmann dealer in your area or Hirschmann directly.

[You find the addresses of our partners on the Internet at](http://www.hirschmann.com) http://www.hirschmann.com.

[A list of local telephone numbers and email addresses for technical support](https://hirschmann-support.belden.com)  directly from Hirschmann is available at https://hirschmann-support.belden.com.

This site also includes a free of charge knowledge base and a software download section.

#### **Customer Innovation Center**

The Customer Innovation Center is ahead of its competitors on three counts with its complete range of innovative services:

- Consulting incorporates comprehensive technical advice, from system evaluation through network planning to project planning.
- $\triangleright$  Training offers you an introduction to the basics, product briefing and user training with certification. [You find the training courses on technology and products currently](https://www.belden.com/solutions/customer-innovation-center)

<span id="page-48-1"></span>[available at](https://www.belden.com/solutions/customer-innovation-center) https://www.belden.com/solutions/customer-innovationcenter.

Support ranges from the first installation through the standby service to maintenance concepts.

With the Customer Innovation Center, you decide against making any compromises in any case. Our client-customized package leaves you free to choose the service components you want to use.

Internet:

https://www.belden.com/solutions/customer-innovation-center

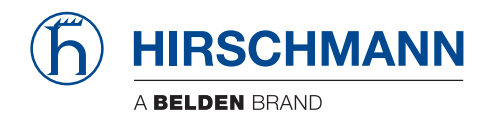